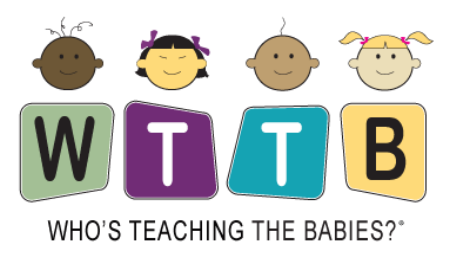

## **INSTRUCTIONS FOR DOWNLOADING AND VIEWING FILES FROM A MOBILE DEVICE**

- **1) After purchasing, download your file and save it to your computer. HINT: Save to somewhere that you can easily find and access (e.g. your desktop)**
- **2) Files will be delivered to you in a compressed .zip format. You will first need to unzip or "extract" the .zip file.**

**To extract (or unzip) files or folders from a [compressed](http://windows.microsoft.com/en-us/windows/compress-uncompress-files-zip-files) folder [\(source\)](http://windows.microsoft.com/en-us/windows/compress-uncompress-files-zip-files#1TC=windows-7)**

- **1. Locate the compressed (zipped) folder that you want to extract files or folders from.**
- **2. Do one of the following:**
	- **To extract a single file or folder, double-click the compressed folder to open it. Then, drag the file or folder from the compressed folder to a new location.**
	- **To extract the entire contents of the compressed folder, right-click the folder, click Extract All, and then follow the instructions.**
- **3) Once the file(s) have been extracted, email the files to an account that you have linked to your mobile device (phone, tablet). HINT: Depending on the size of the file you are working with and the speed of your internet provider, you may need to send one attachment at a time.**
- **4) Once you have received the email to your mobile device, download the PDF attachment(s) in your email. You will now be able to view the attachments through your email account.**
- **5) You can then send and store your files to any available storage apps on your device (i.e. iBooks, Kindle, Google Drive, Dropbox, etc.)**